## Comment ajouter une pièce jointe à un courriel

*Étape 1 :* Prépare-toi à envoyer ton courriel. Clique sur nouveau.

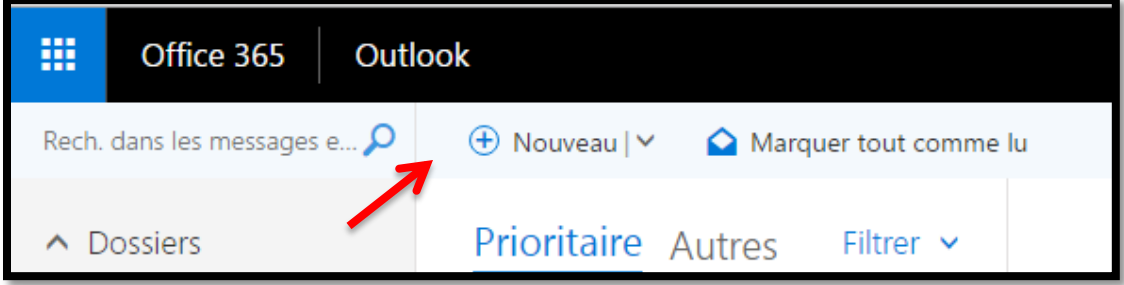

*Étape 2 :* Ensuite, écris ton courriel comme à l'habitude, en mentionnant à la personne à qui tu écris qu'il y aura un travail ou une image en pièce jointe.

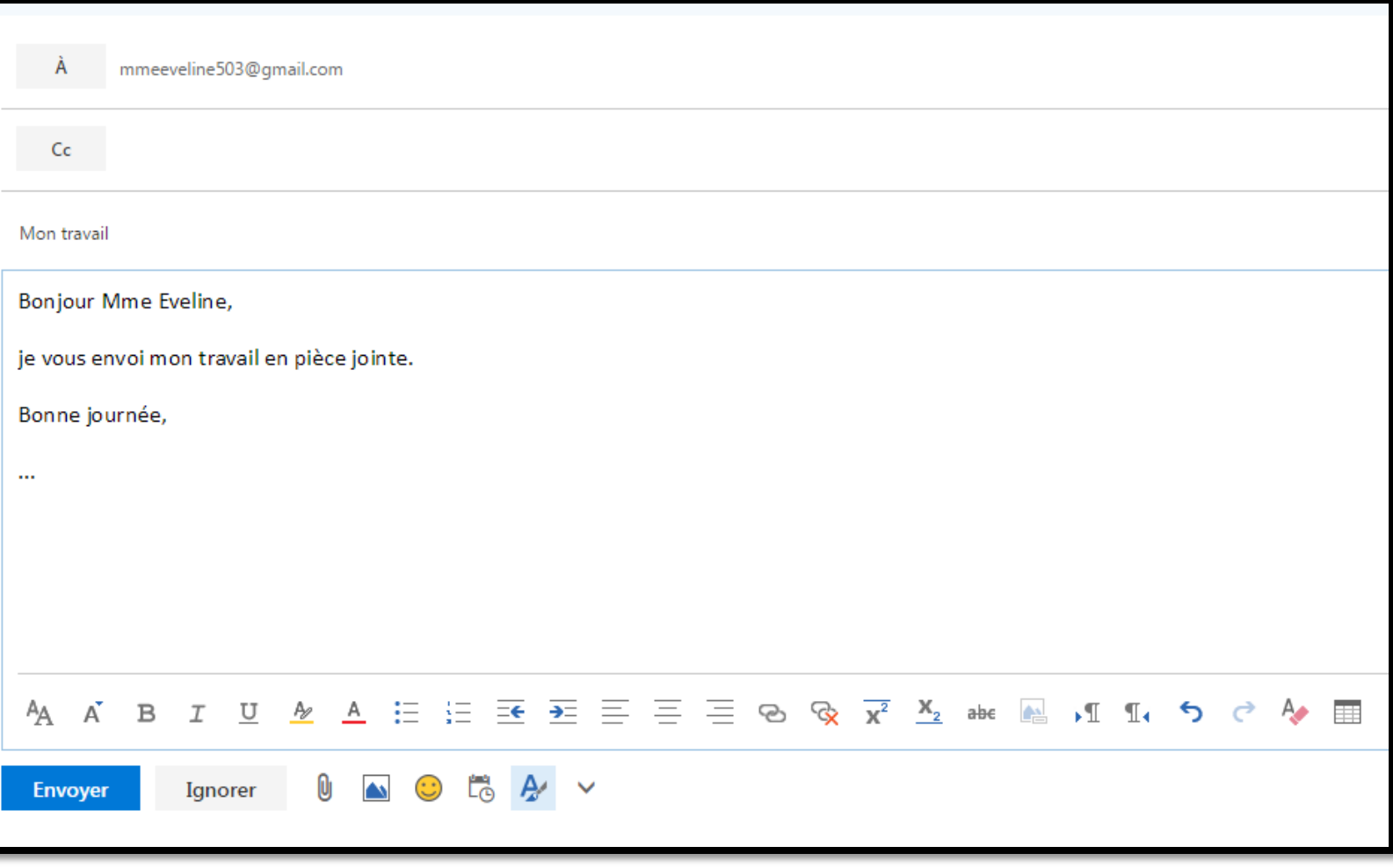

*Étape 3 :* Clique sur la petite icône de trombone qui se trouve dans le bas de ton courriel, juste à côté du bouton 'Ignorer'.

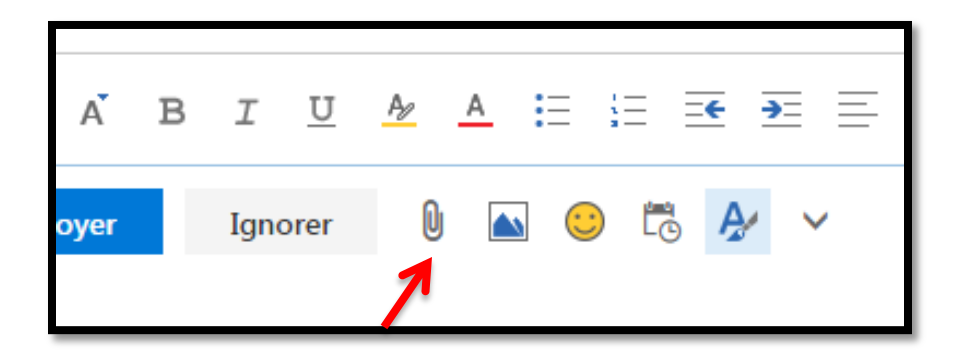

*Étape 4 :* Une fenêtre va apparaitre pour que tu puisses choisir ton fichier. Commence par cliquer sur 'Ordinateur', la dernière option sur la gauche.

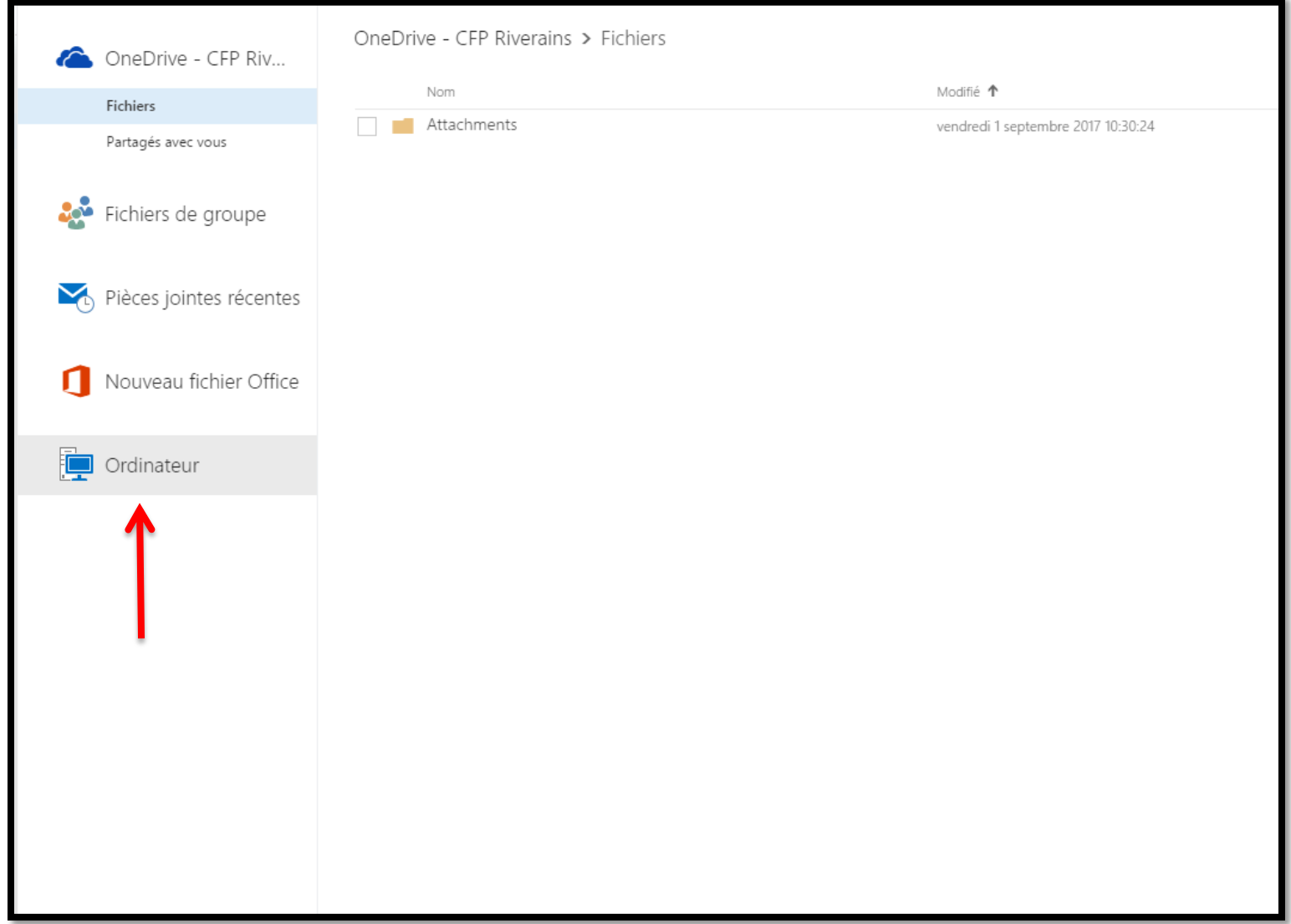

## *Étape 5 :* Repère ton travail ou ton image dans les dossiers qui se trouve dans ton ordinateur.

Une fois trouvé, clique une fois dessus et clique ensuite sur 'ouvrir' dans le bas droit de la fenêtre.

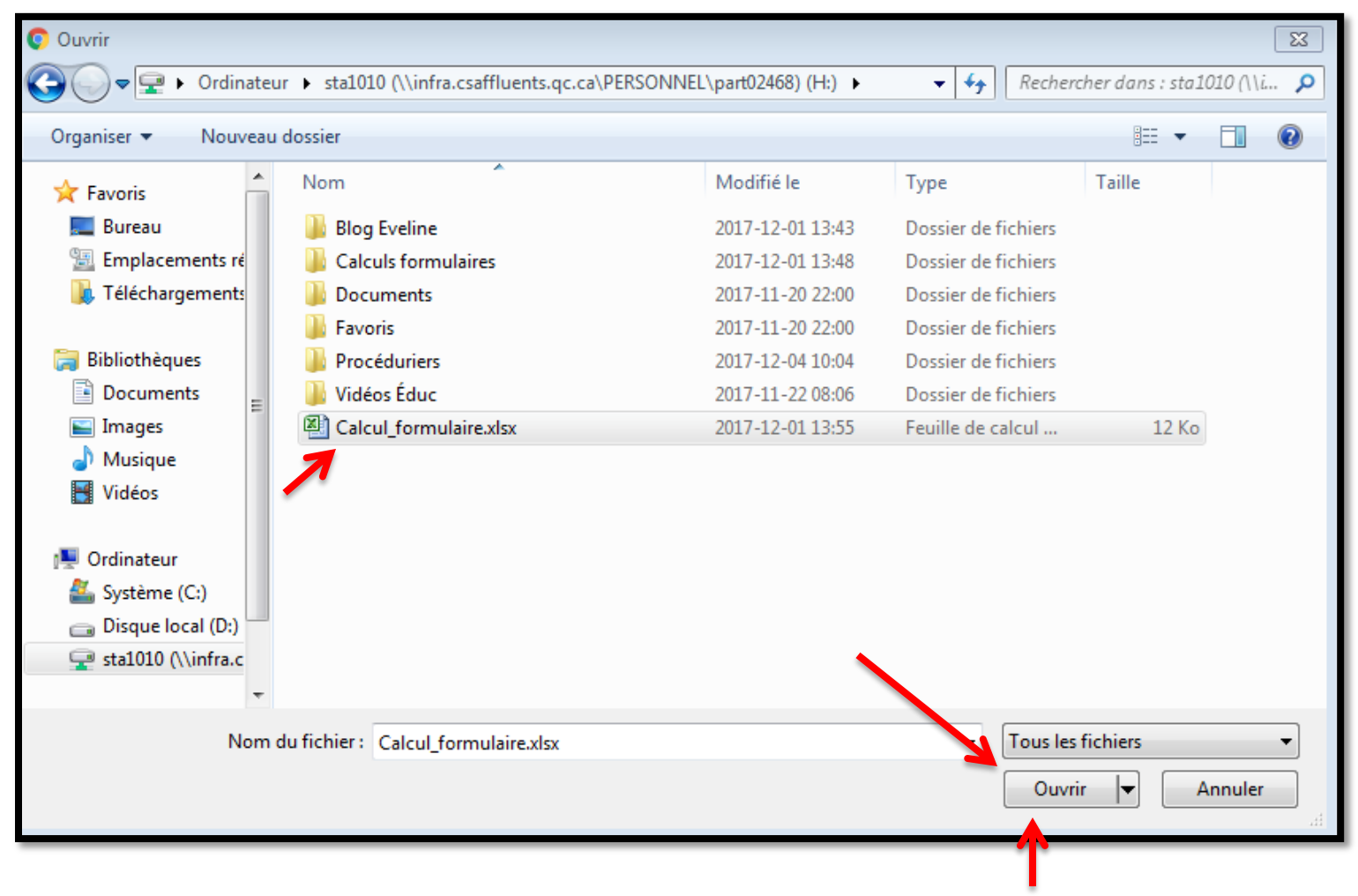

## *Étape 6 :* Ensuite, une autre fenêtre va apparaitre. Clique seulement sur 'Joindre une copie'.

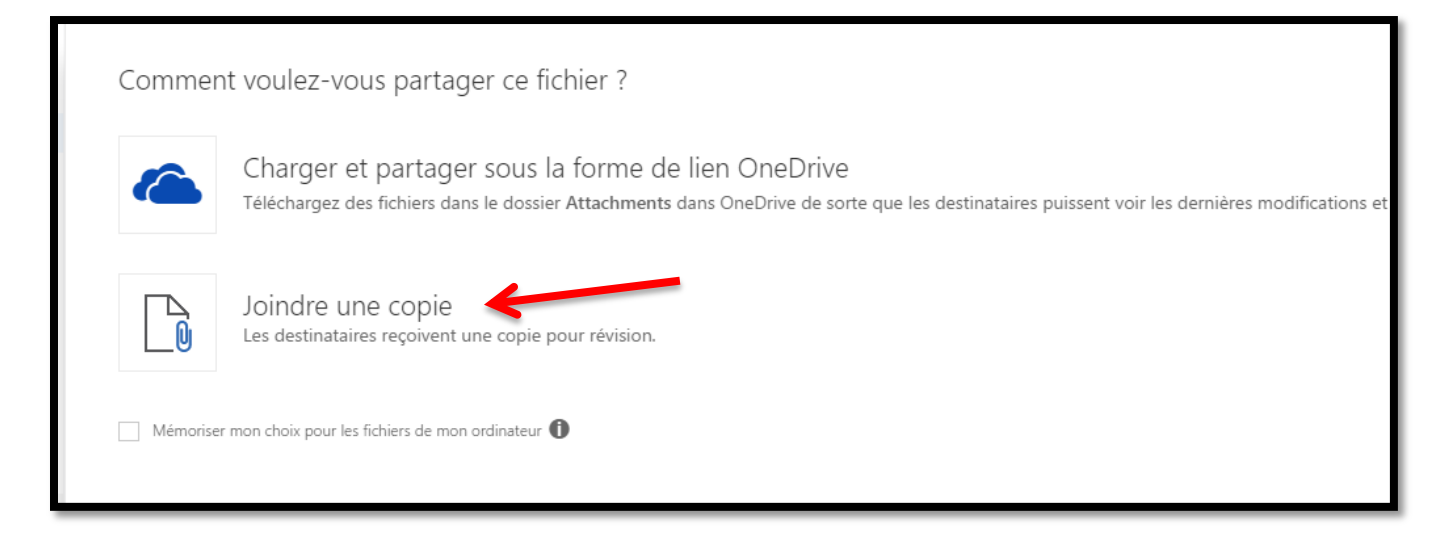

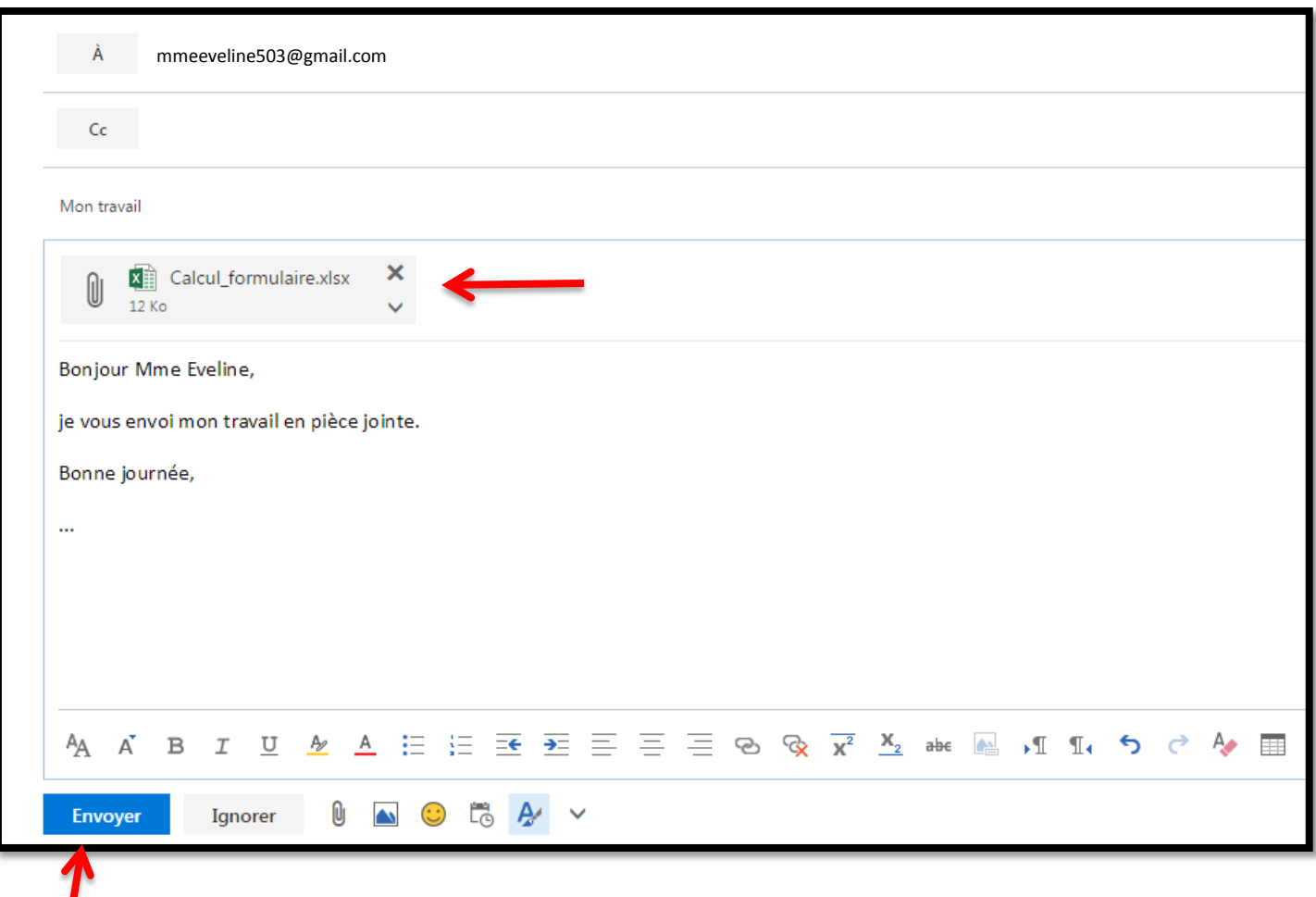

*Étape 7 :* Assure-toi que ta pièce jointe est bien dans ton courriel, et envoie le tout!